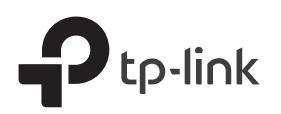

## Quick Installation Guide

AC2100 Wireless MU-MIMO

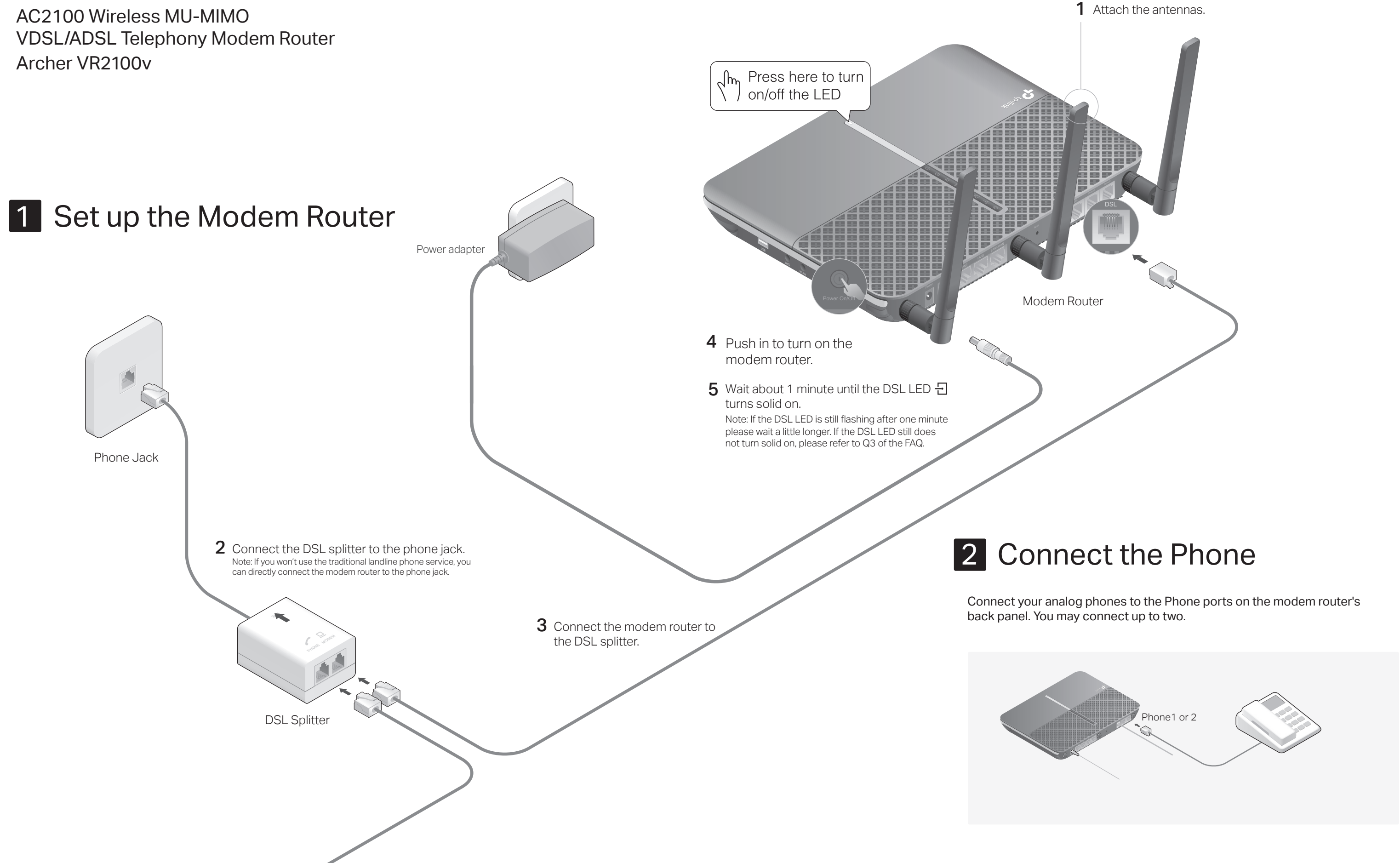

### LEDs

- the Wi-Fi settings of your smart device, then select the modem router's SSID to join the network.
- Launch a web browser and type in http://tplinkmodem.net or 192.168.1.1. **2** Create a login password and get started.

Note: If the login window does not appear, please refer to Q1 of FAQ in this guide.

- Wireless
- a Find the SSIDs (network names) and Wireless Password printed on the product label at the bottom of the router.<br>b Click the network icon on your computer or go to

Follow the Quick Setup instructions to set up an internet connection, **3** register the telephone number, and register the TP-Link Cloud service.

 $\langle \bigcirc \rangle$  Enjoy the internet and your telephone service.

# USB Application<br>The USB port can be used for file and media sharing, both locally over your home network

#### Wired

Connect the computer to the LAN port of your modem router via an Ethernet cable.

 $\mathbf P$  tp-link

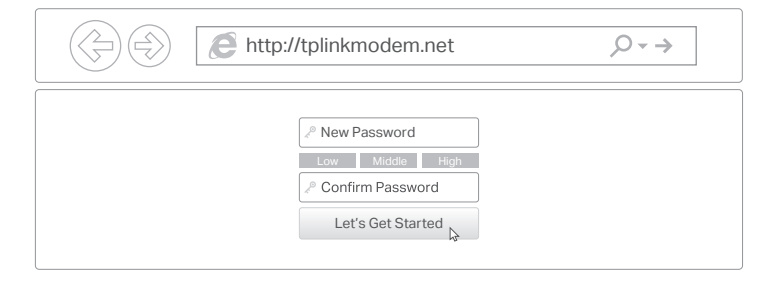

#### Q4. What should I do if I forget my password?

- 
- follow the instructions to reset it.
- new password.
- modem router
- A2. If the default wireless password has been changed, log in to the web management page and go to Basic > Wireless to retrieve or reset your password.

### Q5. How do I restore the modem router to its factory default settings?<br>A1. With the modem router powered on, press and hold the Reset button on the side panel

- release the button.
- A2. Log in to the web management page of the modem router. Go to Advanced > System Tools > Backup & Restore and click Factory Restore. The modem router will restore and reboot automatically.

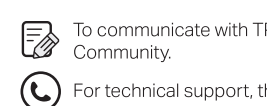

 $\boxtimes$  Email techwriter@tp-link.com.cn to give suggestions.

- **1** Power on the modem router.
- **2** Connect your device to the router via an Ethernet cable or wirelessly.
- SSIDs (network names) and Wireless Password can be found on the product label at the bottom of the router
- **3** Launch a web browser and type in **http://tplinkmodem.net** or **192.168.1.1**. Create a login password and get started.

Note: If the login window does not appear, please refer to Q1 of FAQ in this guide.

## Tether App

You can easily manage your network through the TP-Link Tether app. Download and install the Tether app. Search for Tether on the Apple App Store or Google Play, or simply scan the QR code.

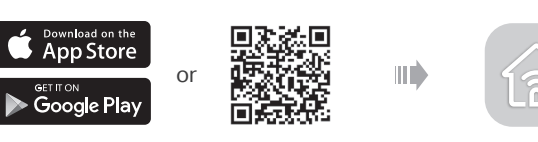

- **4** Go to **Advanced > Operation Mode** and switch to **Wireless Router Mode**. Wait for the router to reboot.
- **5** Connect the modem to the router's **LAN4/WAN port** via an Ethernet cable.
- **6** Go to **Quick Setup**

#### $\langle \bigcirc \rangle$  Enjoy!

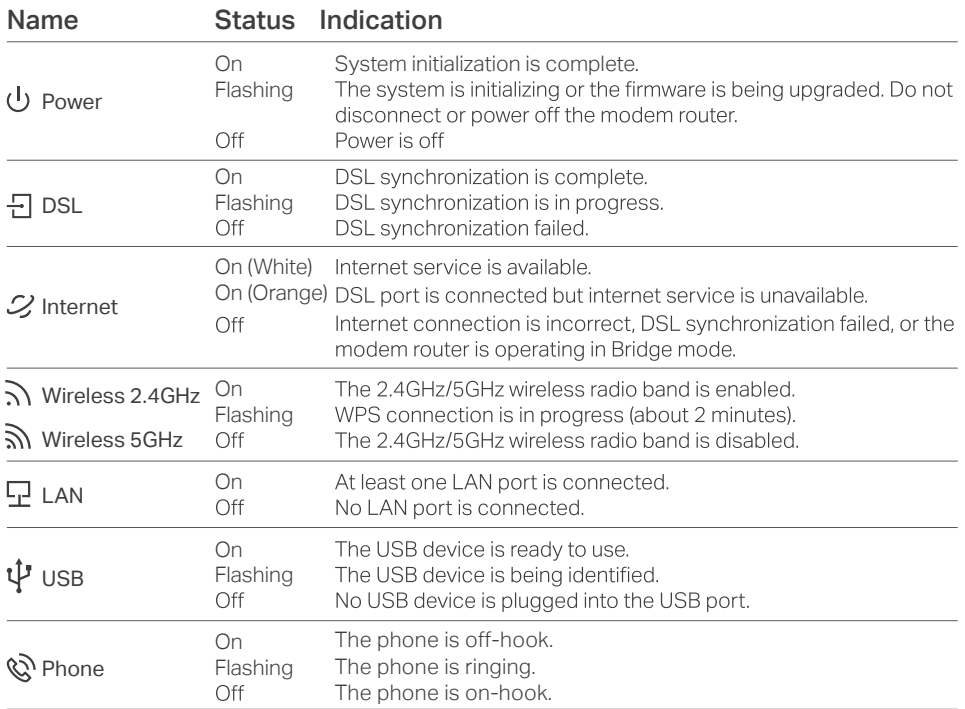

## **FAQ (Frequently Asked Questions)**

- 
- automatically.
- browser.
- -

#### Q2. What should I do if I cannot access the internet?<br>A1. Make sure all telephone and Ethernet cables are correctly and securely connected to

- the modem router.
- A2. Try to log in to the web management page of the modem router using the default address at http://tplinkmodem.net or http://192.168.1.1. If you cannot, change your computer settings to obtain an IP address automatically from the modem router. If you can, try the steps below.
- 
- your router's management page. A4. Restore the modem router to its factory default settings and reconfigure it by following the instructions in this guide.
- 

### Q3. What should I do if the DSL LED  $\exists$  does not turn solid on?<br>A1. Check your cables and make sure they are all plugged in correctly, including the

- 
- telephone lines and power adapter.
- 
- 
- 
- 
- Most internet service providers (ISPs) will provide a username and password for their service when you first sign up with them. If you are unsure, please check with your ISP.
- If you are using telephony function, you'll need to register your phone number on the modem router. Please find your phone information before continuing.
- Connect your network device to the modem router via a wired or wireless **1** connection.

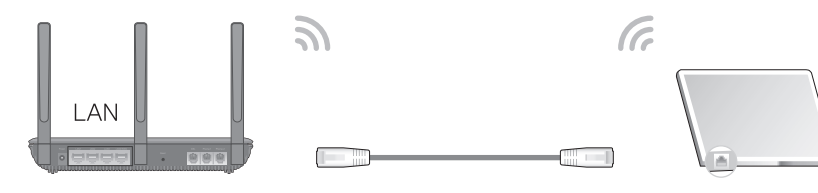

If you already have a modem or your internet comes directly from an Ethernet wall outlet, you can switch to Wireless Router mode. Follow the steps below to set up.

## Already have a modem?

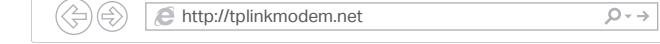

#### Before You Start

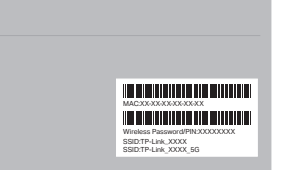

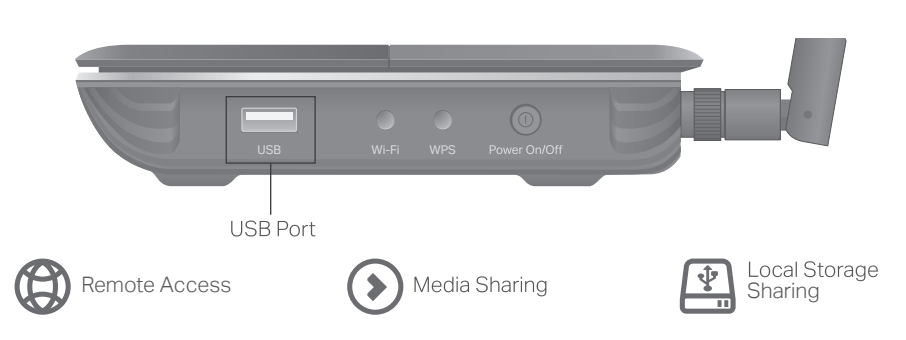

and remotely over the internet using the modem router's built-in FTP server capability.

To learn more about the USB features, visit http://tp-link.com/app/usb.

#### Safety Information

· Do not use any other chargers than those recommended

Q1. What should I do if I cannot access the web management page?<br>A1. If the computer is set to a static IP address, change its settings to obtain an IP address

A2. Make sure http://tplinkmodem.net or http://192.168.1.1 is correctly entered in the web

- A3. Use another web browser and try again.
- A4. Reboot your modem router and try again.
- A5. Disable then enable the network adapter in use.

- A3. Ask your internet service provider for the VPI/VCI (or VLAN ID). Connection Type.
	- internet service username and password, and make sure all are correctly entered into
- A5. If the problem persists, contact our Technical Support.
	-
- A2. Restore your modem router to its factory default settings.
- A3. Remove the DSL splitter, directly connect the modem router to the phone jack and follow this guide to reconfigure the modem router.
- A4. Contact your ISP (internet service provider) to check the status of your DSL line. A5. If the problem persists, contact our Technical Support.
	-
- For the web management page:<br>A1. If you are using a TP-Link ID to log in, click Forgot password on the login page and then
- A2. Alternatively, restore the modem router to its factory default settings and then set a

- For the Wi-Fi network:<br>A1. The default Wi-Fi Password/PIN can be found on the product label at the bottom of the
	- of the modem router for about 5 seconds until all LEDs turn on momentarily, then

P-Link users or engineers, visit https://community.tp-link.com to join TP-Link

he user quide and more information, please visit **https://www.tp-link.com/support** 

- · Keen the device away from water fire humidity or hot environments
- · Do not attempt to disassemble, repair, or modify the device. If you need service, please contact us
	-
- Do not use damaged charger or USB cable to charge the device
- · Do not use the device where wireless devices are not allowed
- Adapter shall be installed near the equipment and shall be easily accessible.

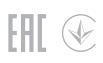

# 3 Configure the Modem Router